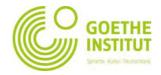

## Registering and Logging In on My.Goethe.de

Have you booked your language course via our website? Then you already have a My.Goethe.de-Account! You can skip steps 1-7 and go directly to step 8!

Please be aware that the email address and date of birth you used to open your "My.Goethe.de" account needs to be the same email you used when registering for your German course!

If you have not registered online and have never created an account before, this is what you need to do:

1. The entrance to the virtual world of the Goethe Institute is the **SIGN IN** button at www.goethe.de

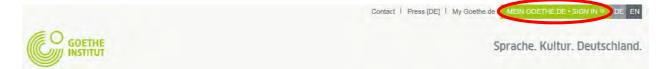

This button will take you to the screen for registering and logging in. When you visit the page for the **first time**, click on the **'Register'** button.

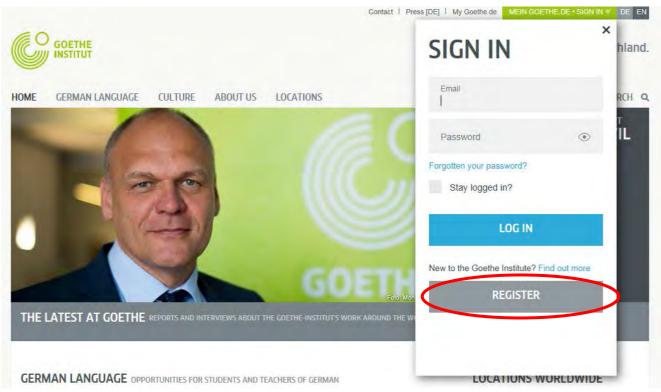

2. Enter your email address, your (personal, chosen by you) password and country here. Click the box □ for "consent to the creation of a personalized user profile". Finally, click on "REGISTER" to complete the process.

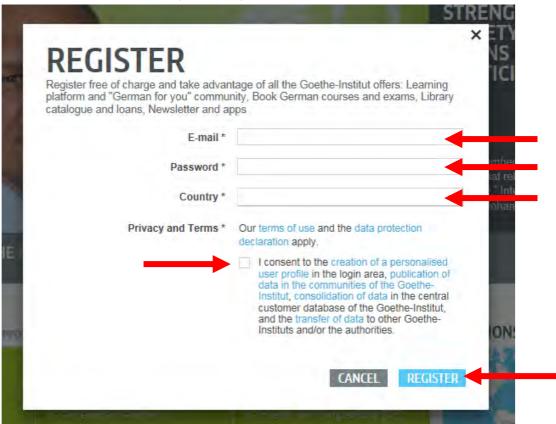

3. You will now see confirmation that you have registered successfully;

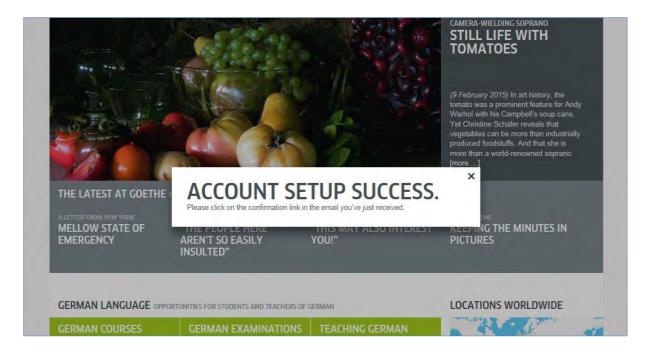

4. Check your inbox for an email with the sender 'noReply-kdf' 1

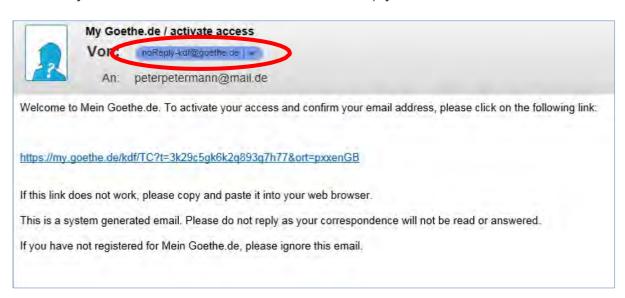

5. Open the email with the heading 'My Goethe.de / activate access' and click on the confirmation link within.<sup>2</sup>

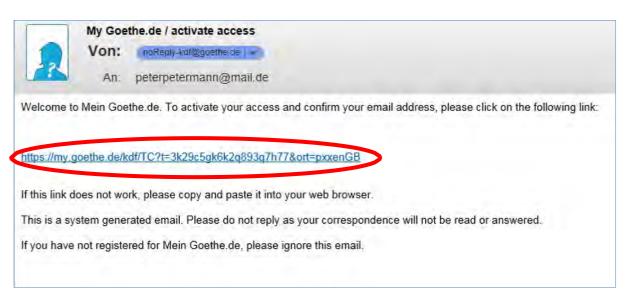

<sup>&</sup>lt;sup>1</sup> We need to send this email in order to check whether your login definitely works with the email address given.

<sup>&</sup>lt;sup>2</sup> Warning: If you do not see any emails with the sender address noReply-kdf@goethe.de in your inbox, it may be because of the following:

<sup>-</sup> The activation email comes from outside the scope of your email program and email provider, from an unknown sender, and contains standardized content. Mails with these features are often not sent directly. Check your 'spam' or 'unknown' mailbox (or equivalent thereof), as our activation email may have gone there instead.

<sup>-</sup> If this is not the case, you may have made a mistake when entering your email address. Go back to the registration page on MeinGoethe.de.

If you attempt to log in and receive a message that the address has already been registered, the problem lies elsewhere. If that is the case, please inform the language course office or your instructor.

6. The link will take you back to the login screen. Enter your email address and password, and then click **LOGIN**.

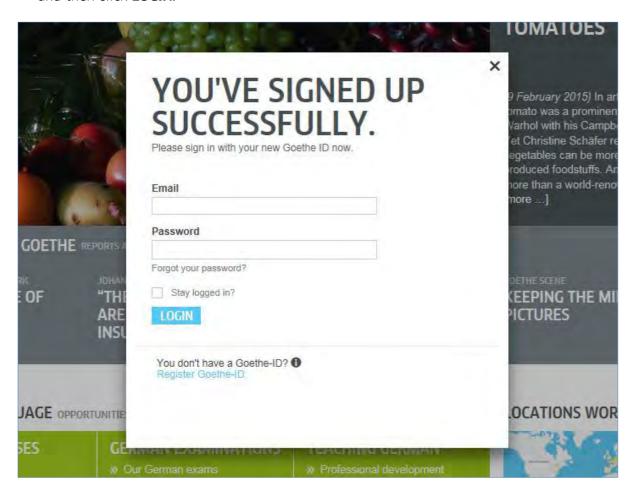

7. Click again on your personal username...

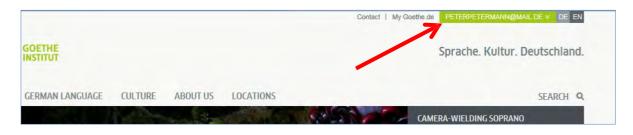

## ... and then on MY GOETHE.DE

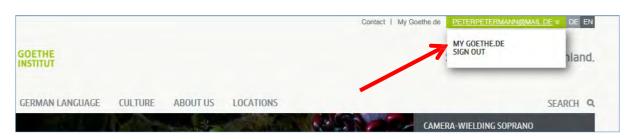

- 8. (Go to My.Goethe.de) This will take you to your user page, which you can now make your own; you can edit your personal profile, subscribe to the Goethe Institute's newsletters for different areas of interest, join various communities, and choose your preferred language.
- 8.1. **My Profile**: If you click on '**MY PROFILE**'...

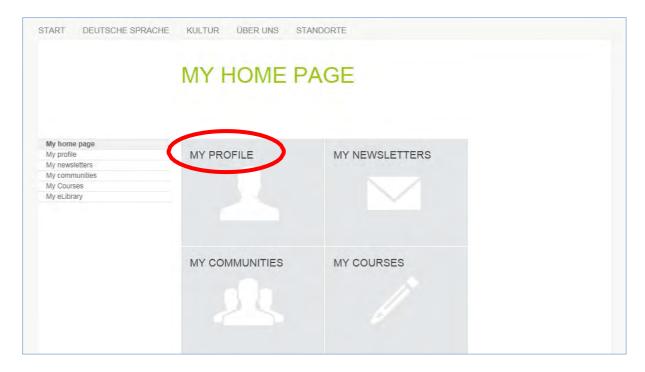

...you will see the following menu.

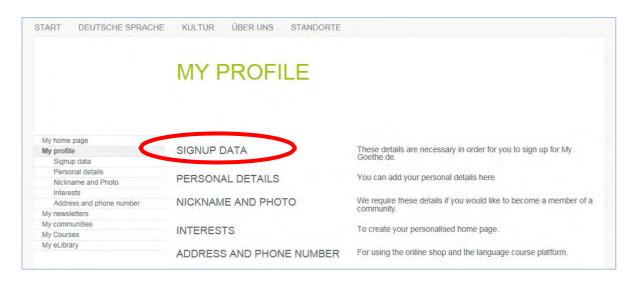

If you want, you can change your preferred language with the 'Signup data' option.

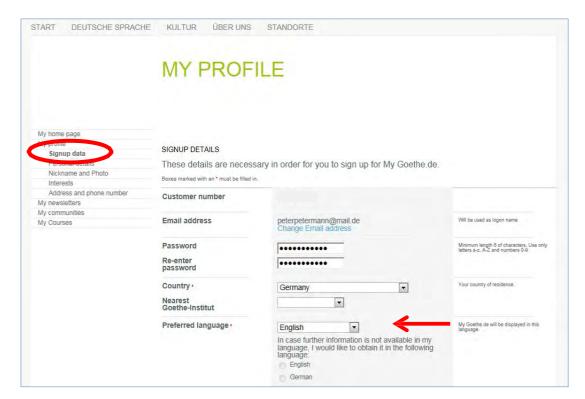

On the 'Personal Details' section, fill in the Salutation, First name, Last name and Birth Date; other details are optional. If there is no Birth Date saved in your My Goethe profile, or the date of birth in My Goethe is not the same as the one you stated when you books the course, you will have to update it before processing. Your date of birth in My Goethe must be the same as the one stated in your course booking. If in doubt, please contact the Language Office: german-london@goethe.de

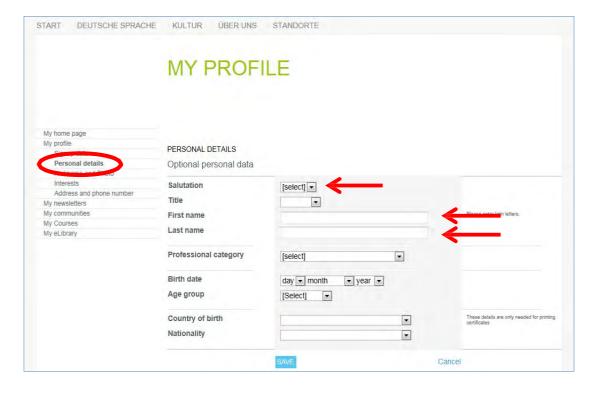

8.2. **My Courses**: If you click on '**MY COURSES**'...

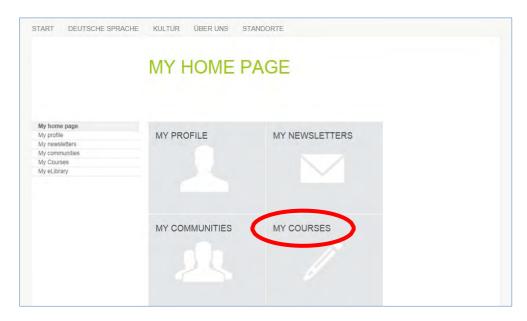

...you will see the 'Activated Courses' page, with the "Registration Code" input field. Enter the **Moodle registration code (not the customer number)** in order to be able to activate your online course room.

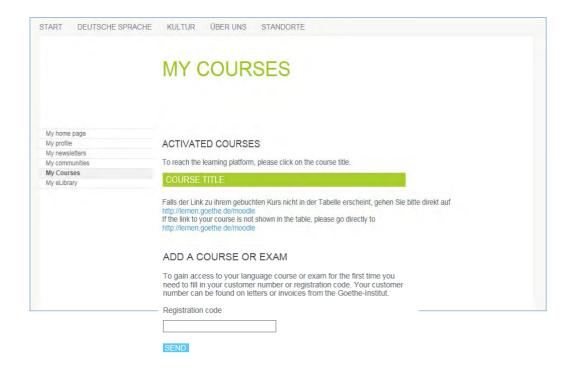

9. The course will appear automatically under "my courses and exams". You might be asked to confirm your date of birth in order to activate your course.
Please note: It may take until after your first lesson and that you will get an automated email as soon as your online classroom has been unlocked for your account.